### GRAPHTEC

# **DLC1000 Additional User's Manual**

DLC1000-UM-551

The following functions are added to the DLC1000. This manual describes additional functions.

#### **Added functions**

- "Registration mark mode select" function This is a function used to cut media that does not have registration marks printed on it. This function allows you to adjust the cut position for media on which registration marks are not printed.
- "Perforated cut" function Perforated cut can be performed by changing the mounting position of the tool (cutter plunger).
	- \* This function is available when using the dedicated application software (Cutting Master for DLC) that supports the "Perforated cut" function.

To use the additional functions correctly and safely, please fully understand the contents of this Additional User's Manual before using it. Please keep it in a place where you can always see it after reading.

### **"Registration mark mode select" function**

The following function description is added to the DLC1000 User's Manual.

- Added "Registration mark mode select" menu to "4.4 Menu Items"
- Added the related operation description, because this function was added
	- "4.17 Registration mark mode select (REGIST. MARK MODE)"
- "4.18 Cross cut position adjust (C\_CUT POSI. ADJUST)"
- "4.19 Y position adjust (Y POSI. ADJUST)"

#### **What is the "Registration mark mode select" function?**

This function allows you to adjust the cut position for media on which registration marks are not printed. Adjustment of cut position is available only when "NO R. MARK" is selected in the "REGIST. MARK MODE" menu.

It is necessary to make settings for "C\_CUT POSI. ADJUST" and "Y POSI. ADJUST" in the "ADJUST" menu. "C\_CUT POSI. ADJUST" is available when setting "Cross cut" to "Use (ON)".

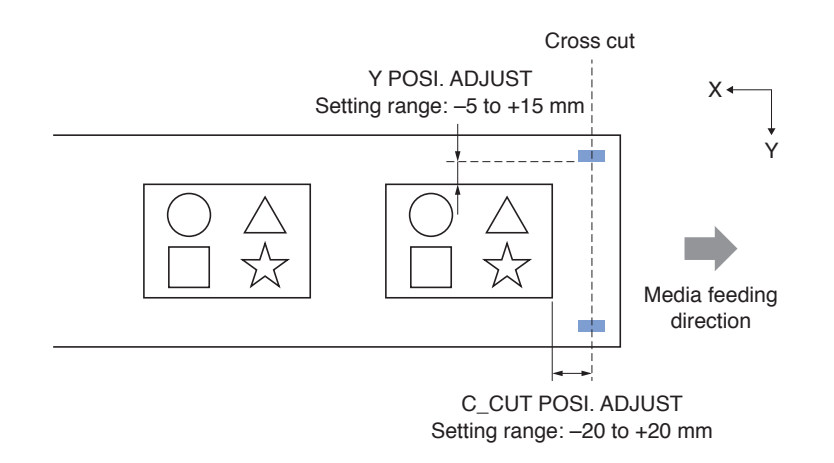

### *4.4* **Menu Items**

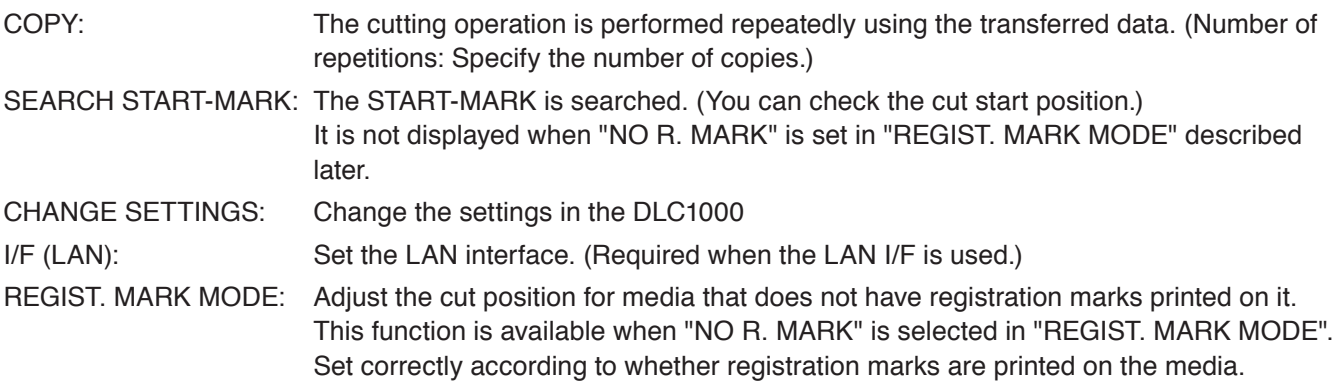

When [MENU] key is pressed in the READY screen, the following is displayed.

The menu contents are different when "NO R. MARK" or "WITH R. MARK" is set in "REGIST. MARK MODE".

#### When setting to "WITH R. MARK" When setting to "NO R. MARK"

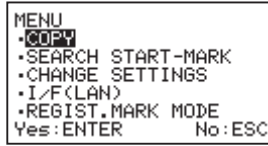

#### **Menu Configuration**

#### **When setting to "WITH R. MARK"**

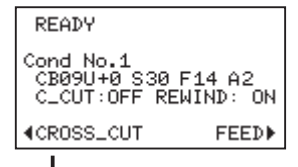

 $\Gamma$  [MENU]

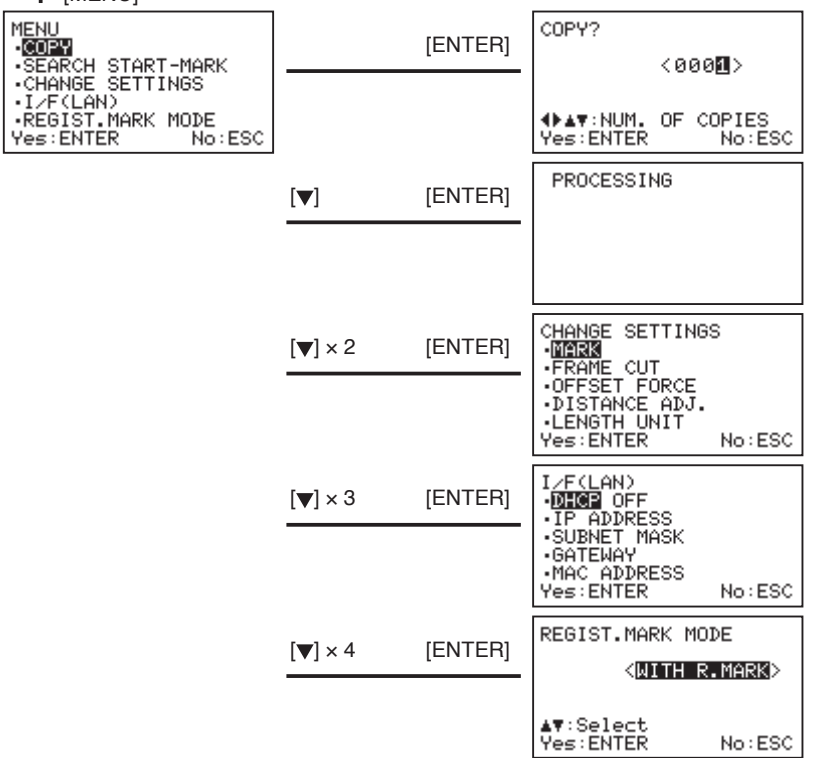

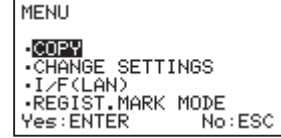

#### **When setting to "NO R. MARK"**

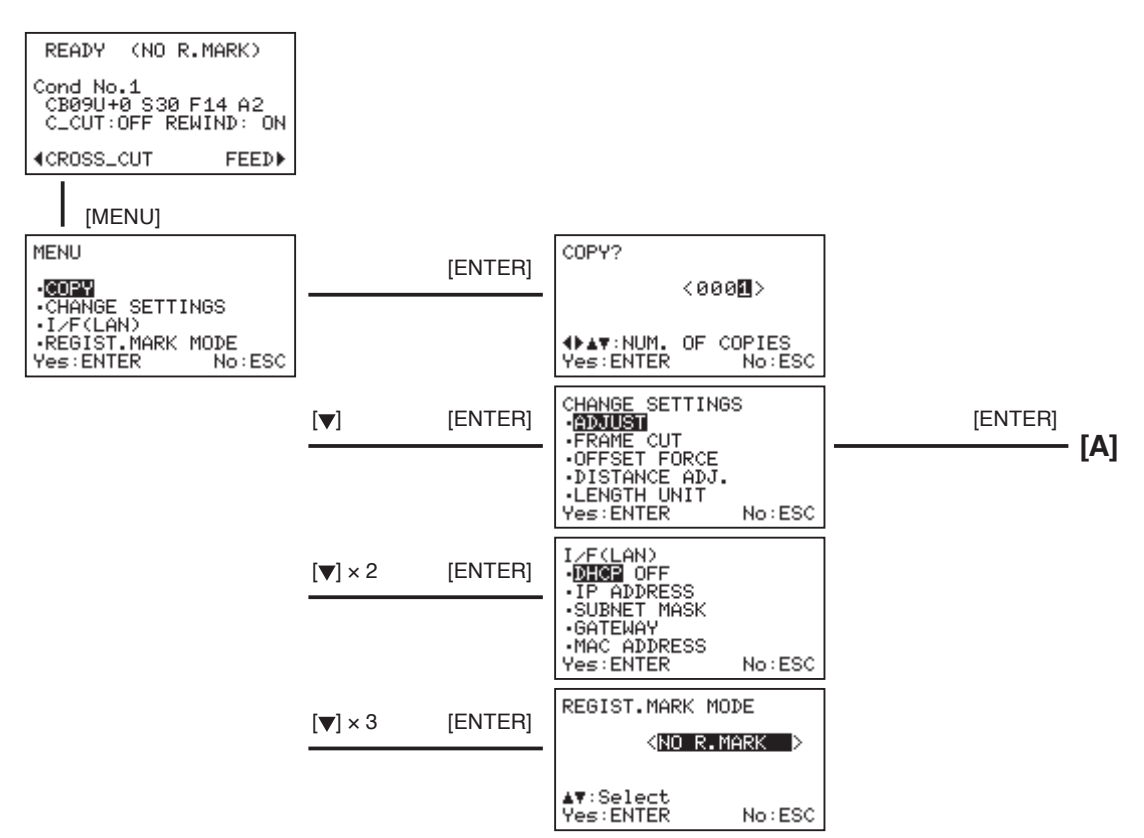

**[A]**

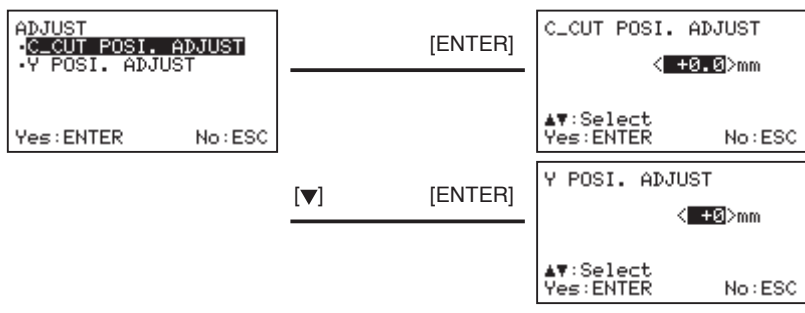

## *4.17* **Registration mark mode select (REGIST. MARK MODE)**

Make the settings of "REGIST. MARK MODE".

When printing registration marks on the media to be used, select "WITH R. MARK", and when not printing registration marks on the media to be used, select "NO R. MARK".

When "NO R. MARK" is selected, you can adjust the cut position as needed.

To adjust the cut position, select "C\_CUT POSI. ADJUST" and "Y POSI. ADJUST" from the "ADJUST" menu.

For details, refer to "4.18 Cross cut position adjust (C\_CUT POSI. ADJUST)" and "4.19 Y position adjust (Y POSI. ADJUST)".

When you select "NO R. MARK" in "REGIST. MARK MODE", "NO R. MARK" is displayed on the READY screen.

#### **Supplement**

- This settings are saved even when the power is turned off. The next time you start, the DLC1000 will start in the last set mode.
- When "NO R. MARK" is set, the maximum page length is 300 mm. (Long length of media is not available.)
- Set correctly according to the state (WITH R. MARK / NO R. MARK) of the media to be cut.
	- If you set it incorrectly, you cannot cut properly.

#### **Operation**

**1** Press the [MENU] key in the READY screen.

MENU screen is displayed.

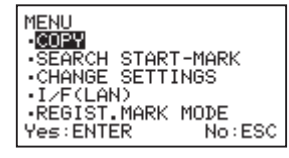

2 Select the "REGIST. MARK MODE" (The item is highlighted.) using the POSITION  $($ the [ENTER] key.

REGIST. MARK MODE screen is displayed.

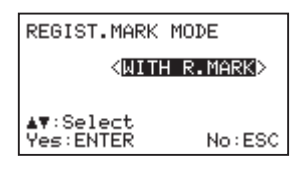

- 3 Select the "WITH R. MARK" or "NO R. MARK" using the POSITION  $($
- 4 Check the settings and press the [ENTER] key.
	- $\triangleright$  The settings are confirmed and then the screen returns to the READY screen.

# *4.18* **Cross cut position adjust (C\_CUT POSI. ADJUST)**

This function is available when "NO R. MARK" is selected in "REGIST. MARK MODE".

In the "C\_CUT POSI. ADJUST", you can adjust the cut position (front margin) in the media feeding direction.

This function is available when setting "Setting the Cross Cut (Cross cut settings)" to "ON" (used).

- Adjust the positional relationship (margin length) between the cross cut position and the cut data.
- Increasing the setting value widens the front margin of the cutting data.

#### **CAUTION**

- Always use a separator (Weeding) when making a cross cut.
- For the cross cut, refer to "Setting the Cross Cut". For details, refer to "2.11 Select the Tool Conditions" – "Setting the Cross Cut" in the DLC1000 User's Manual.

#### **Supplement**

- The setting unit is  $+/-$  0.5 mm, but an error occurs in the cross cut position.
- Use this function as a guide for position adjustment, rather than the function adjusting accurately in 0.5 mm increments.

#### **<When registration marks are not used for print data>**

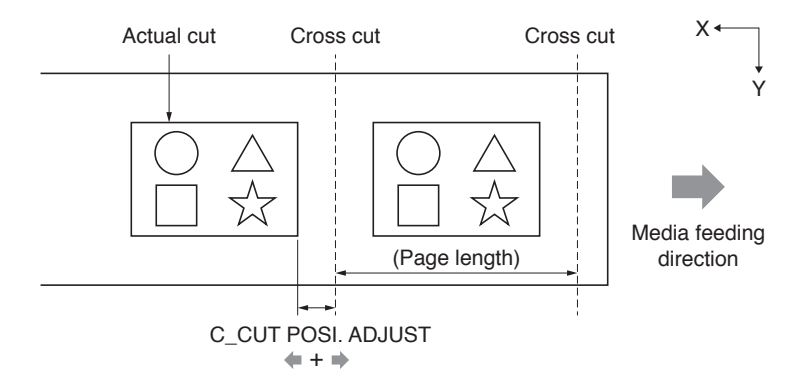

#### **Operation**

**1** Press the [MENU] key in the READY screen.

MENU screen is displayed.

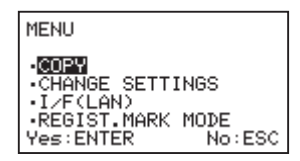

2 Select the CHANGE SETTINGS (The item is highlighted.) using the POSITION  $($ the [ENTER] key.

CHANGE SETTINGS screen is displayed.

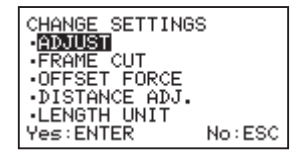

3 Select the ADJUST (The selected item is highlighted.) and press the [ENTER] key. ADJUST screen is displayed. ADJUST<br>•<mark>C\_CUT\_POSI, ADJUST</mark><br>•Y\_POSI, ADJUST  $Yes:ENTER$  $No:ESC$ 4 Select the C\_CUT POSI. ADJUST (The selected item is highlighted.) and press the [ENTER] key. C\_CUT POSI. ADJUST screen is displayed. CLCUT POSI, ADJUST  $\langle$  +0.0 $\rangle$ mm **AV:Select**<br>Yes:ENTER  $No:ESC$ *5* Press the POSITION (▲▼) keys to increase or decrease **Supplement** the setting value. Setting range: -20 to +20 mm. **6** Check the settings and press the [ENTER] key. The settings are confirmed and then the screen returns to the ADJUST screen. 7 Press the [MENU] key. It will return to READY screen.

# *4.19* **Y position adjust (Y POSI. ADJUST)**

This function is available when "NO R. MARK" is selected in "REGIST. MARK MODE".

- In the "Y POSI. ADJUST", you can adjust the cut position in the media width (left and right) direction.
- Adjust the positional relationship (Y direction) between the push roller position and the cut data.
- Increasing the setting value moves the position of the cut data in the +Y direction.

#### **<When registration marks are not used for print data>**

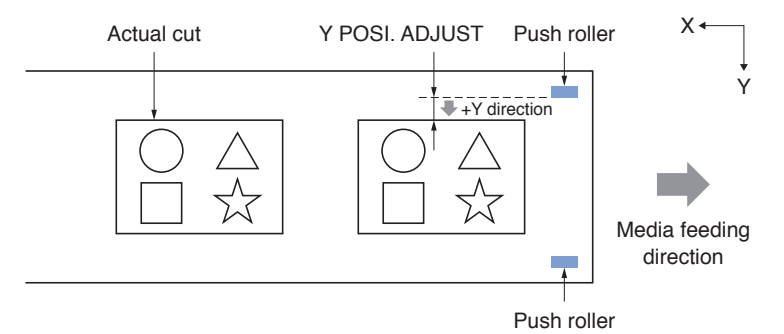

#### **Operation**

**1** Press the [MENU] key in the READY screen.

MENU screen is displayed.

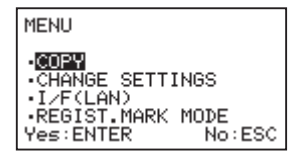

2 Select the CHANGE SETTINGS (The selected item is highlighted.) using the POSITION  $($ the [ENTER] key.

CHANGE SETTINGS screen is displayed.

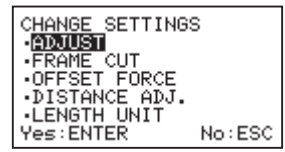

3 Select the ADJUST (The selected item is highlighted.) and press the [ENTER] key.

ADJUST screen is displayed.

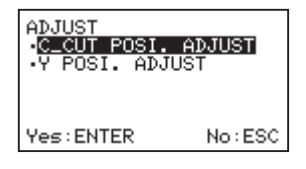

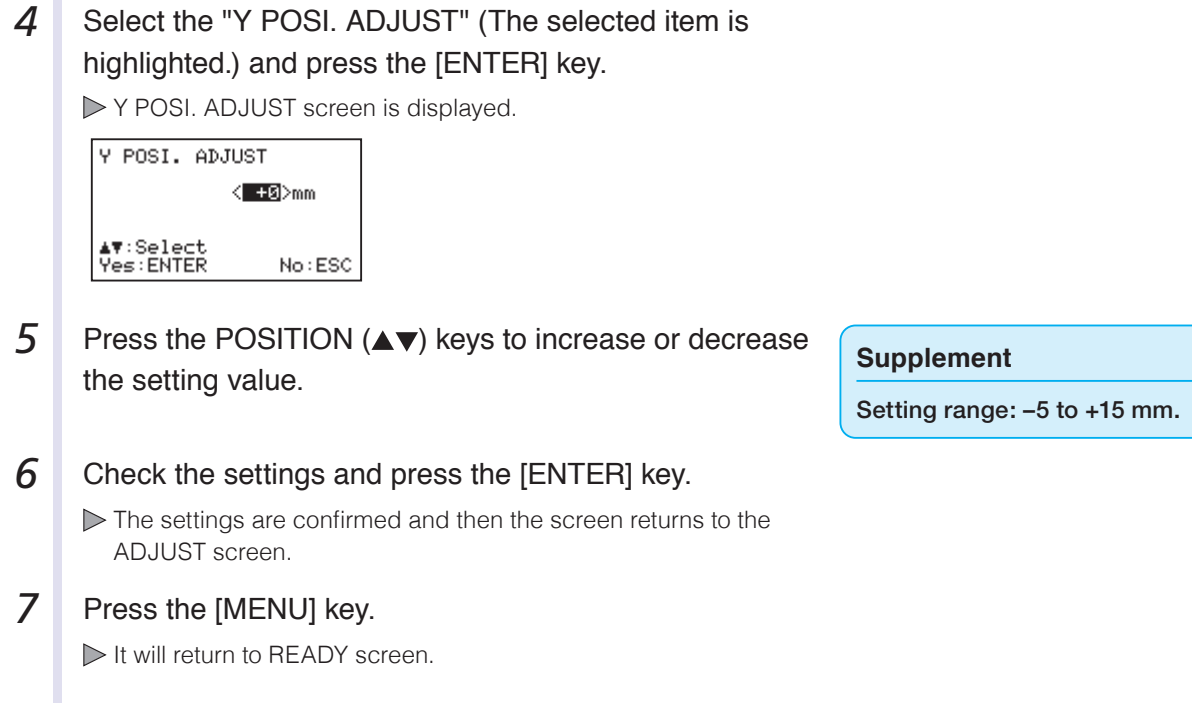

### **Perforated cut function**

Perforated cut can be performed by changing the mounting position of the tool (cutter plunger).

- \* This function is available when using the dedicated application software (Cutting Master for DLC) that supports the "Perforated cut" function.
- The perforated cut pattern is limited to rectangle.

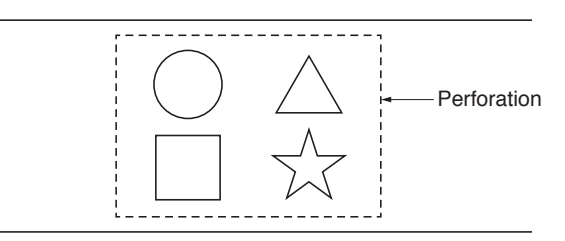

● It is recommended that the length left uncut of the perforation is 1.0 mm or longer.

### **Operation guarantee of perforated cut function**

With this product, perforated cut can be performed by mounting a tool (cutter plunger) to the front side of the tool holder. (Available when using a dedicated application)

However, good perforated cut results may not be obtained depending on the usage environment (cutting material, cutting conditions, etc.).

In addition, when the perforated cut is performed using the separators (Weeding) or performing the cross cut function, we do not recommend using them, as good results may not be obtained. This function does not guarantee the output result.

### **How to attach the tool**

Attach the tool (cutter plunger) to the DLC1000.

#### **Attaching the tool**

To attach the tool to the tool holder, please note the followings.

- Push the tool all the way into the tool holder until its flange contacts the upper part of the tool holder and then tighten the screw firmly.
- To prevent injury, avoid touching the tool immediately after the DLC1000 is turned on or whenever the tool is moving.

It is explained here using cutter plunger as an example.

#### **CAUTION**

When pushing up the tool holder with your fingers, the blade tip may be protruding. Take care not to cut your fingers.

#### **Supplement**

- Set the tool in the tool holder (backward) when using it in half cut, and set the tool in the tool holder (forward) when using it in cutting out/perforated cut.
- Half cutting means that only the label material is cut out, leaving the backing sheet uncut.
- Cutting out means that the media is cut out completely.
- Structure of label material

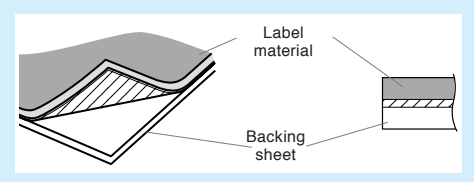

#### **Operation**

**1** Loosen the tool holder screw. Bracket to hold tool Tool holder Bracket to hold tool Tool holder Top

*2* While pushing up the tool holder, push the tool all the way into the tool holder until its flange contacts the upper part of the tool.

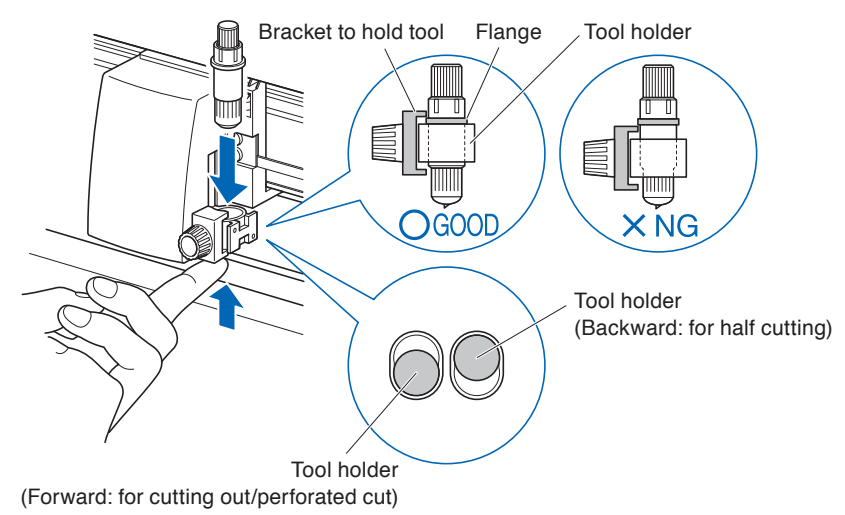

*3* Make sure that the bracket to hold tool is engaged on the tool's flange, and then tighten the screw.

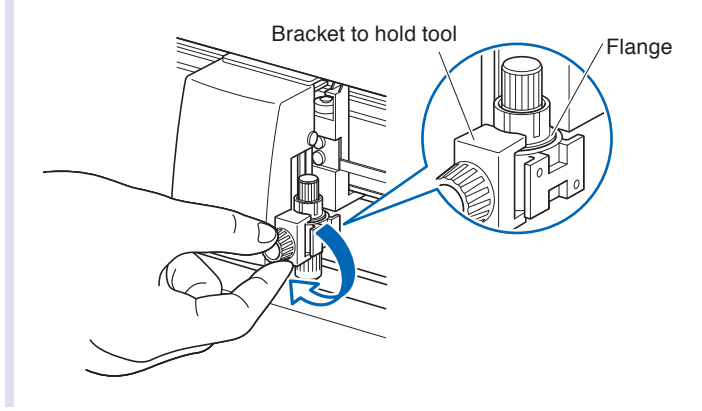

#### **Removing the tool**

When removing the tool, turn it counterclockwise to remove the tool.

# **GRAPHTEC**